**XMPlayer 3.1.56 Guide d'utilisation 2015 V. 1.1**

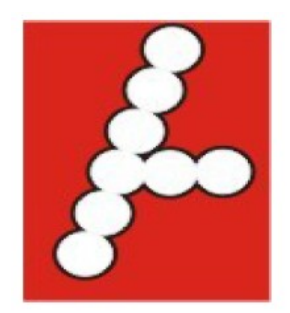

**Adtronics** #108 - 7311 Vantage Way Delta, BC Canada **V4G 1H9** 

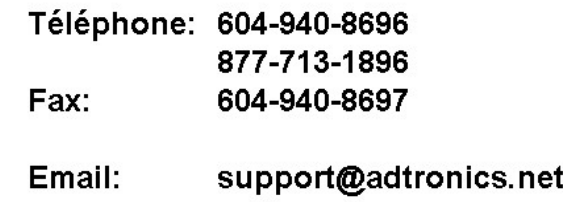

www.adtronics.net

# Table des matières

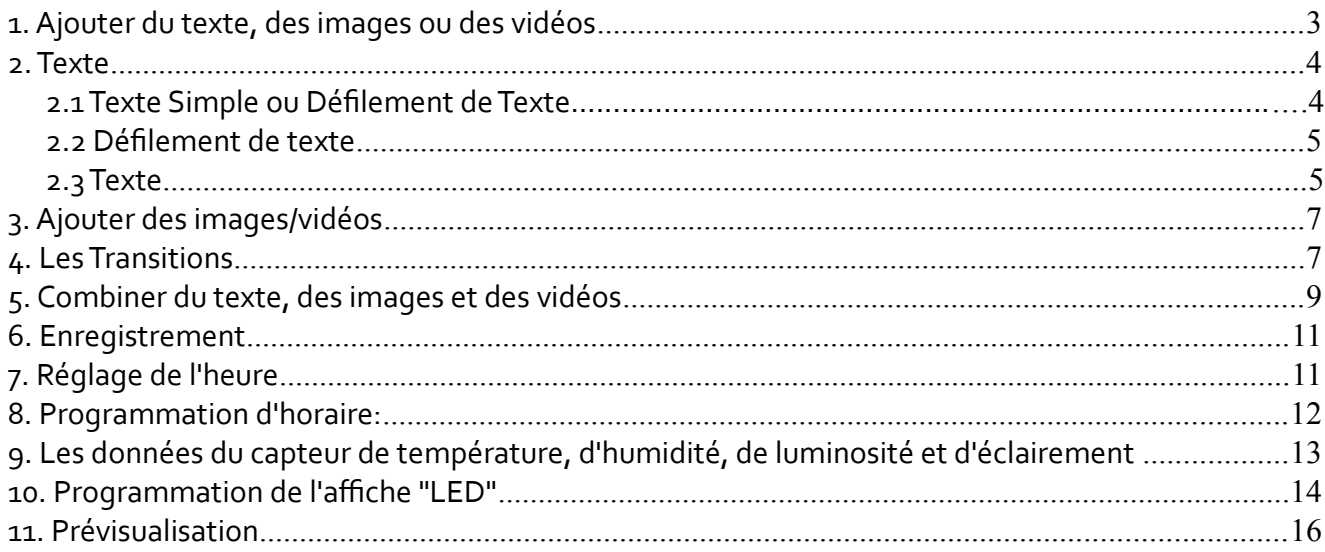

# **1. Ajouter du texte, des images ou des vidéos**

Pour ajouter du texte, des images, des vidéos ou tout autre élément, vous devez avoir au moins une page sélectionnée. Cliquez sur l'icône « Créer une nouvelle page » et une nouvelle page de programmation apparaîtra.

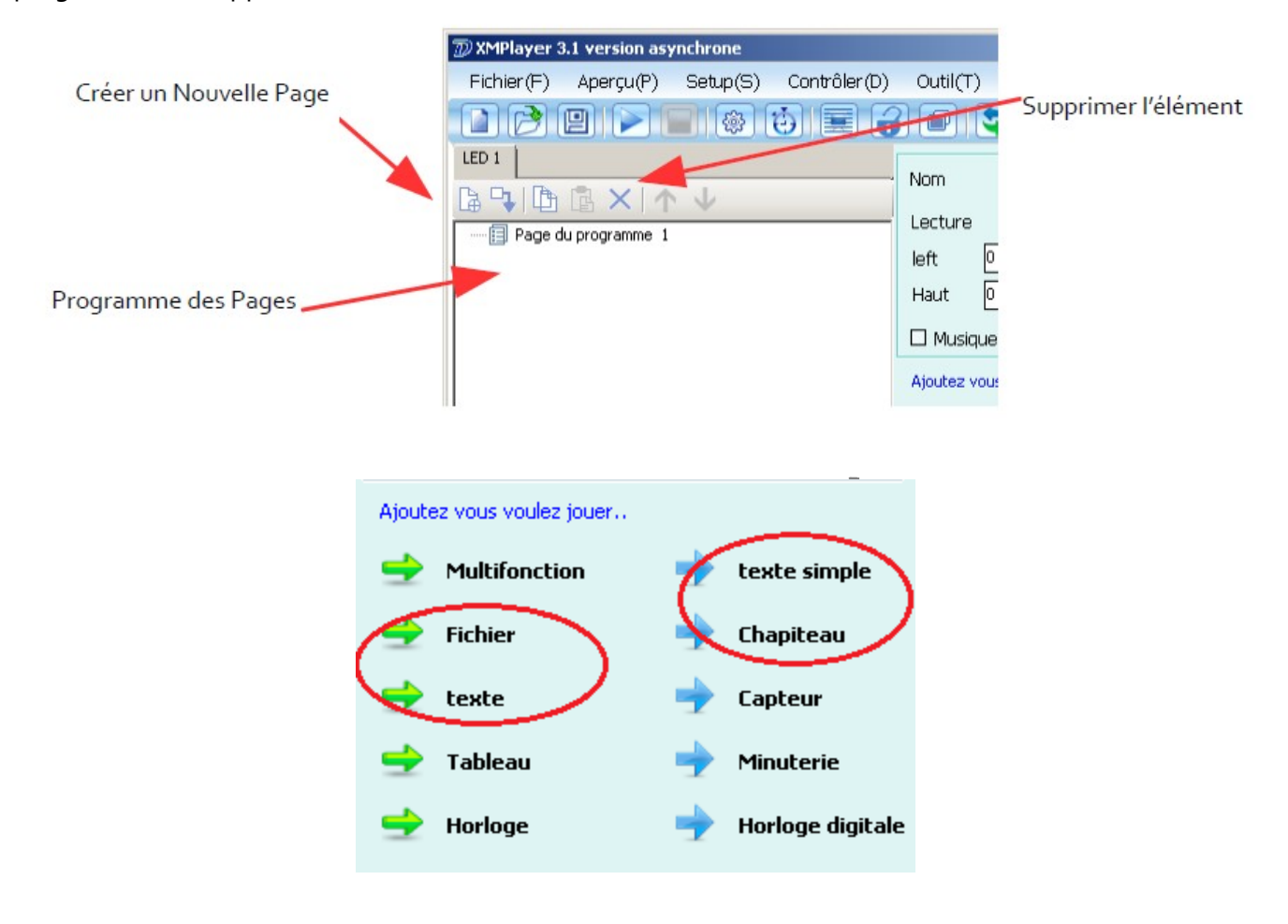

Après avoir cliqué sur **Fichier**, cliquer **Ajouter fichier**, voir Fig. 1c. Une nouvelle fenêtre s'affichera vous permettant de sélectionner votre fichier. Choisissez votre fichier et sélectionnez Ouvrir. Lorsque vous cliquez sur **Texte** vous avez deux choix : **Nouveau texte** ou **Ajouter du texte**, voir Fig 1d**.** Plus de détails sont disponibles dans la section 2.3.

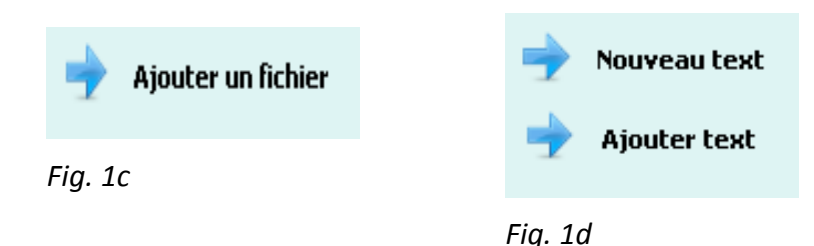

## **2. Texte**

#### **2.1 Texte Simple ou Défilement de Texte**

Après avoir ajouté du texte simple ou du texte en défilement, les éléments en Fig. 2.1a seront disponible pour ajouter ou modifier votre texte.

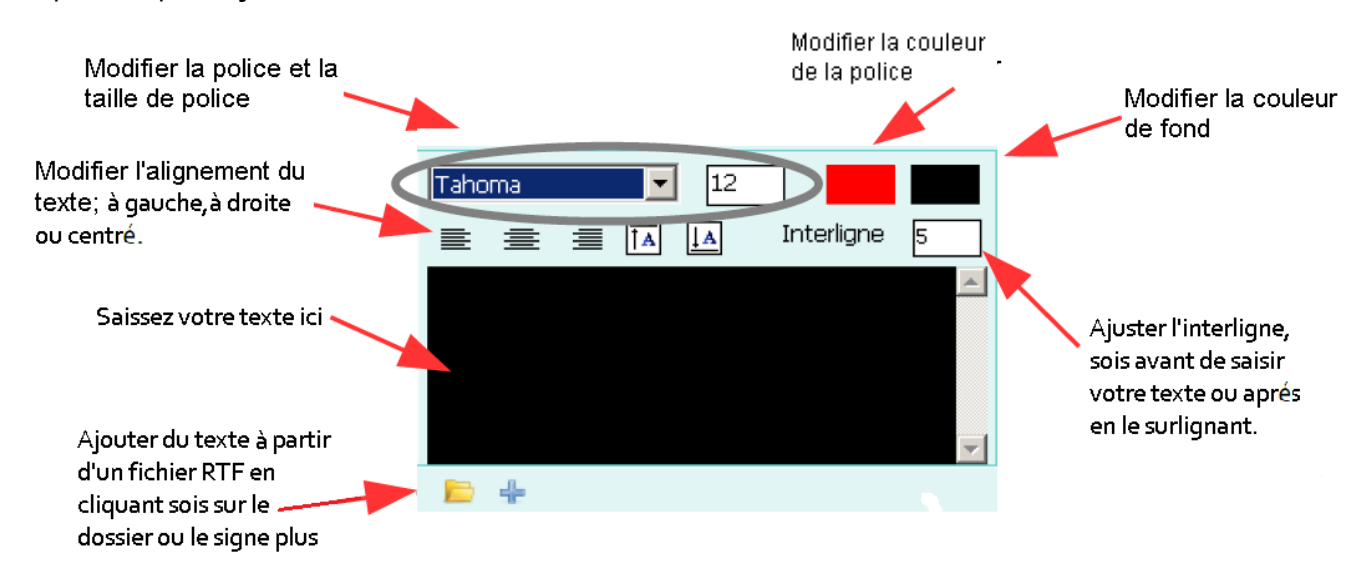

Lorsque vous modifiez la police ou la couleur d'arrière-plan, cette fenêtre apparaîtra :

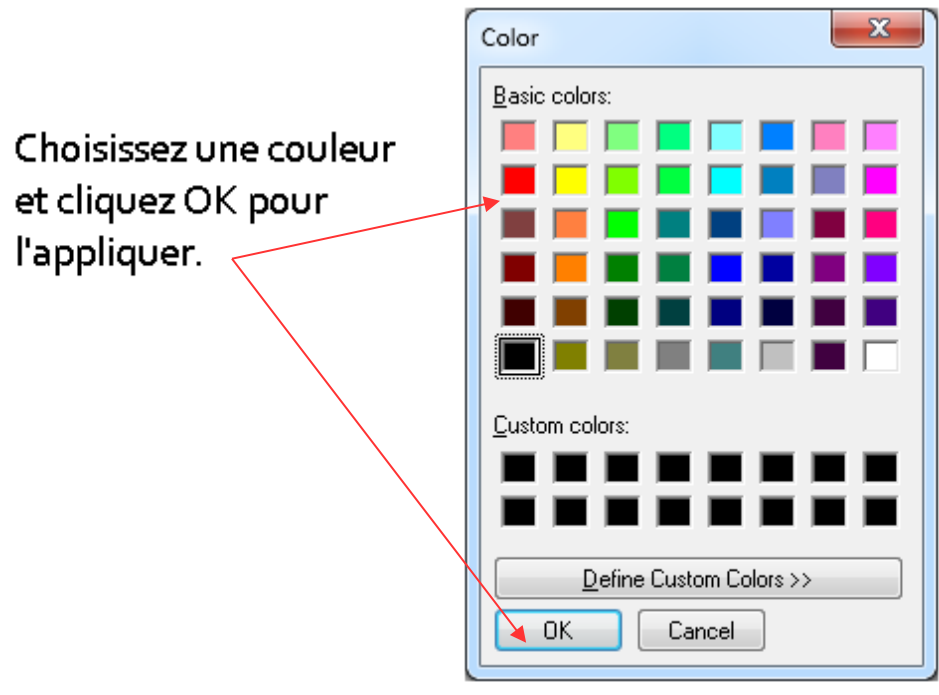

Fig. 2.1b

#### **2.2 Défilement de texte**

Réglez le temps d'affichage et la durée du défilement pour produire l'effet désiré.

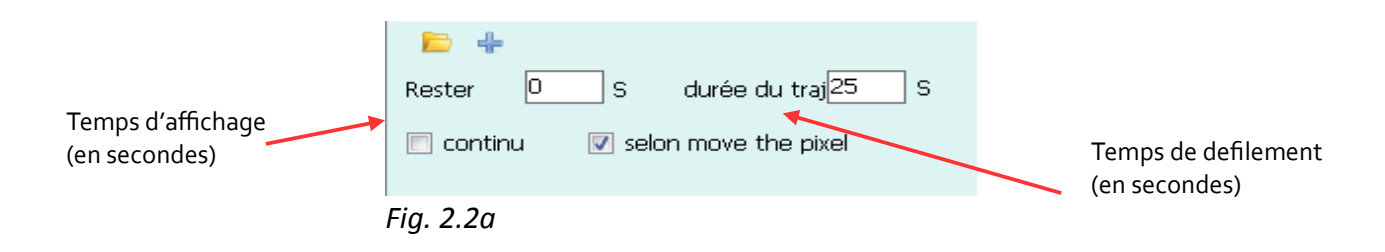

## <span id="page-4-0"></span>**2.3 Texte**

Après avoir sélectionné le texte, vous avez toujours la possibilité de rédiger un nouveau texte ou d'ajouter du texte. « Nouveau texte » vous permettra d'ajouter un texte à partir d'un fichier. « Ajouter du texte » vous permettra de modifier le texte que vous avez ajouté.

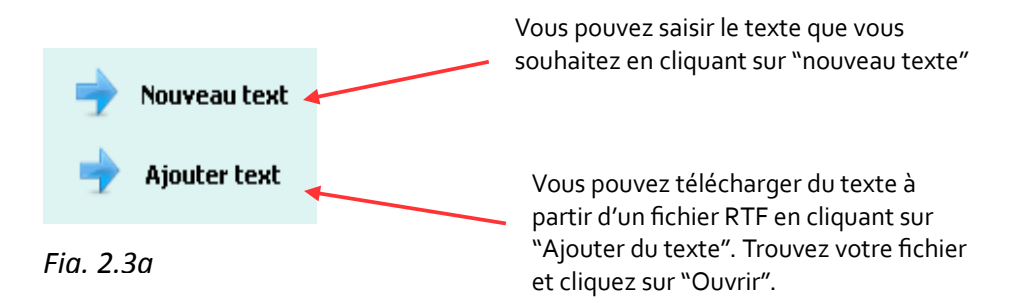

Si vous avez cliqué Nouveau texte, la fenêtre ci-dessous apparaîtra. Vous pouvez ajuster le texte avec les options décrites ci-dessous.

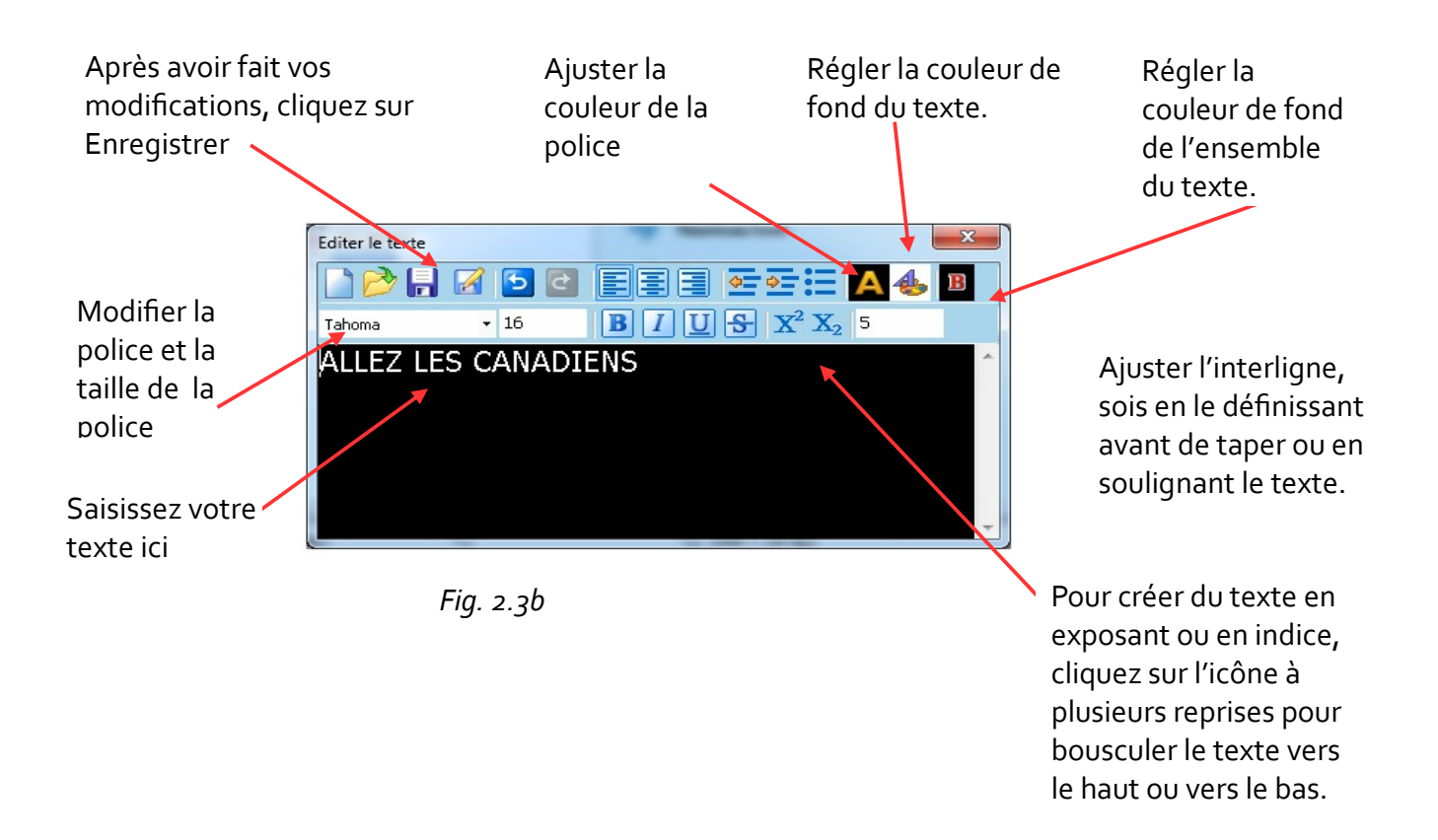

Si vous avez cliqué sur « Ajouter texte » et ouvert un fichier RTF, le fichier apparaîtra tel qu'illustré cidessous. Pour modifier un fichier texte que vous avez ajouté, double-cliquez sur le nom du fichier.

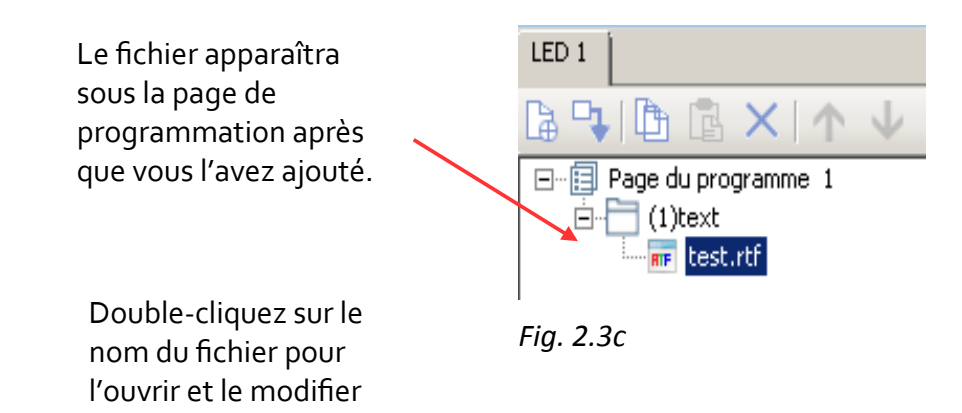

Après avoir double-cliqué sur le fichier, voir Fig. 2.3b pour plus d'information sur la façon d'ajuster le texte.

# **3. Ajouter des images/vidéos**

Pour ajouter une image ou une vidéo, sélectionnez la page sur laquelle vous souhaitez ajouter l'image ou la vidéo pour qu'elle soit surlignée en bleu. Cliquez sur Fichier, puis Ajouter un Fichier. Recherchez le fichier et cliquez sur Ouvrir. Le fichier apparaîtra dans la page de programmation comme un sousensemble de fichier.

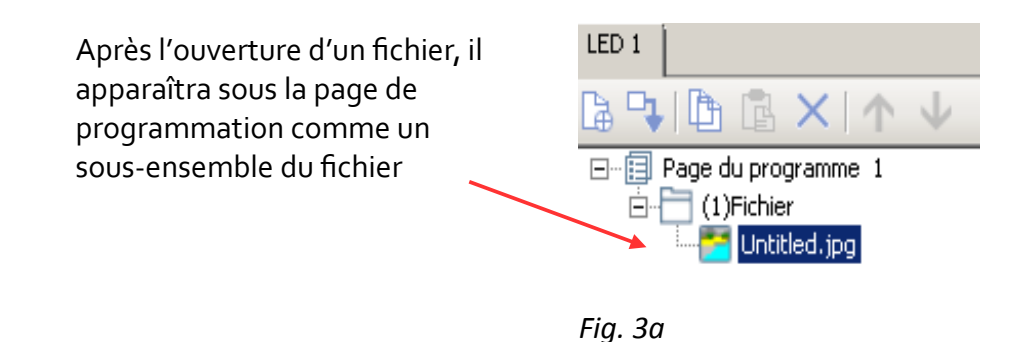

### <span id="page-6-0"></span>**4. Les Transitions**

Les transitions déterminent comment le texte, l'image ou la vidéo entrera et quittera l'écran. Toutes les transitions sont disponibles pour chaque format. Dans la zone d'effets de transition, vous pouvez définir le type d'effet d'entrée et de sortie que vous voulez ainsi que sa durée.

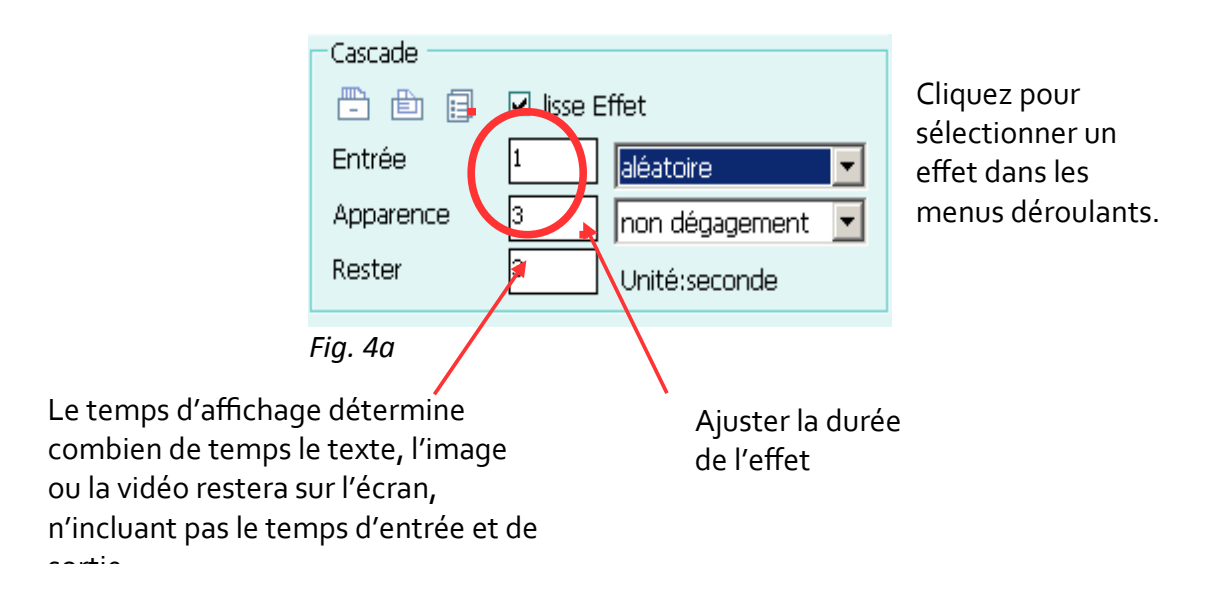

NB : Pour la vidéo, les effets « pousser vers la gauche », « pousser vers la droite », « pousser vers le haut » et poussez vers le bas » ne sont pas disponibles. Vous pouvez utiliser la fonction « déplacer l'effet ».

XMPlayer organise le fichier en termes de programme, pages, fenêtres et fichiers.

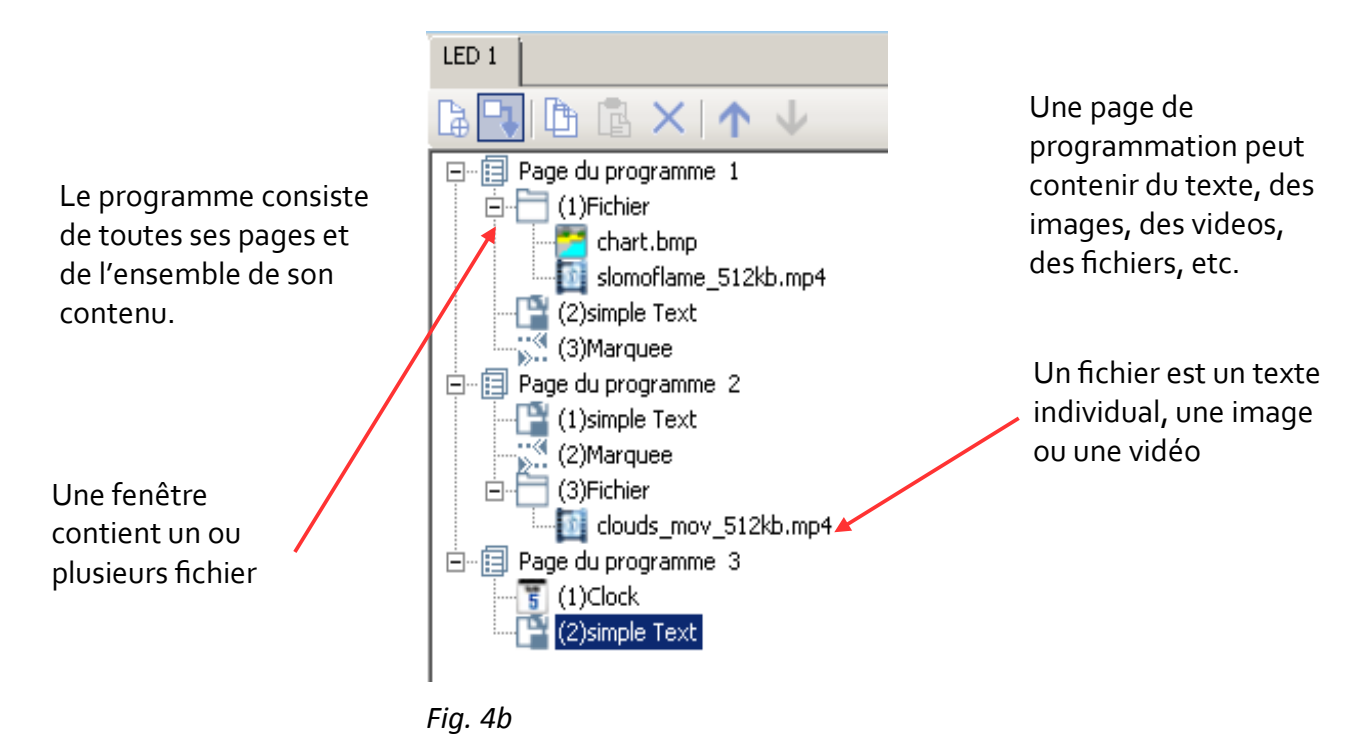

Le programme jouera chaque page avant de passer à la prochaine. Une page se termine lorsque l'élément le plus long (par exemple, une vidéo) est terminé.

NB: Si vous réglez un texte coulissant en mode continu, le programme n'avancera pas à la prochaine page.

# **5. Combiner du texte, des images et des vidéos**

Vous pouvez afficher du texte, des images et des vidéos etc. en même temps en ajustant la gauche, le haut, la hauteur et la largeur associés avec chaque fichier de texte, d'image ou de vidéo. La gauche et le haut indiquent la distance à partir du coin en haut à gauche de la fenêtre de programmation principale ou d'aperçu. La hauteur et la largeur sont mesurées à partir de la fenêtre elle-même. Coir Fig. 5a. Vous pouvez également tirer la fenêtre ou ajuster la taille de la fenêtre à l'intérieur de la fenêtre d'aperçu.

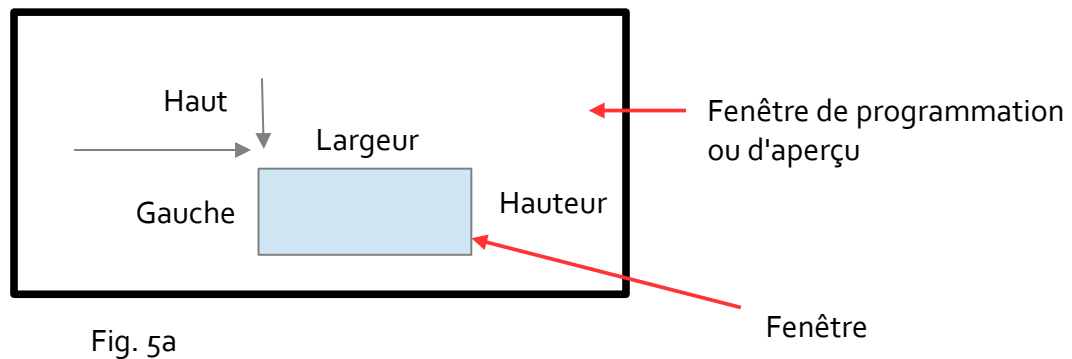

Exemple: Si votre écran LED a une largeur de 224 et une hauteur de 96, assurez que votre page de programmation a les même dimensions.

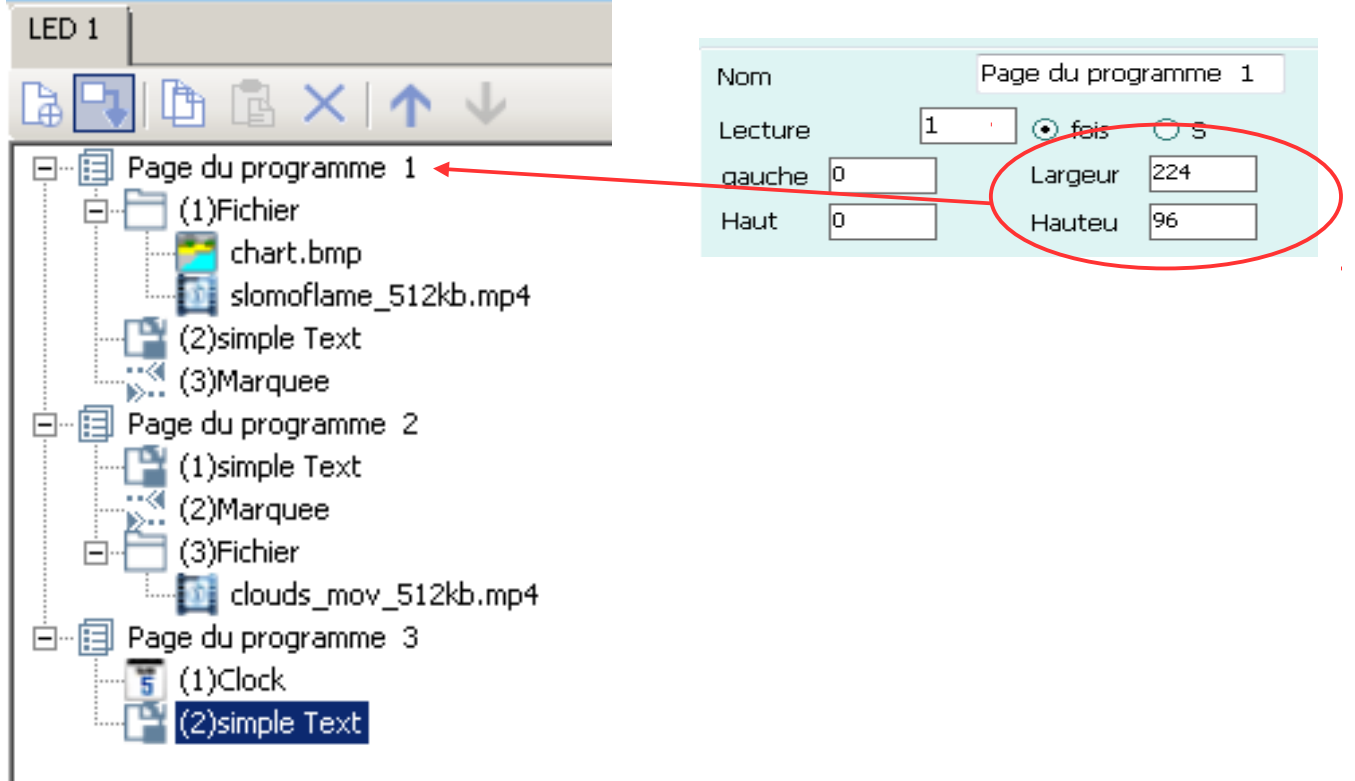

Ajoutez et positionnez les éléments de votre page de programmation. La fenêtre d'aperçu montrera leurs emplacements.

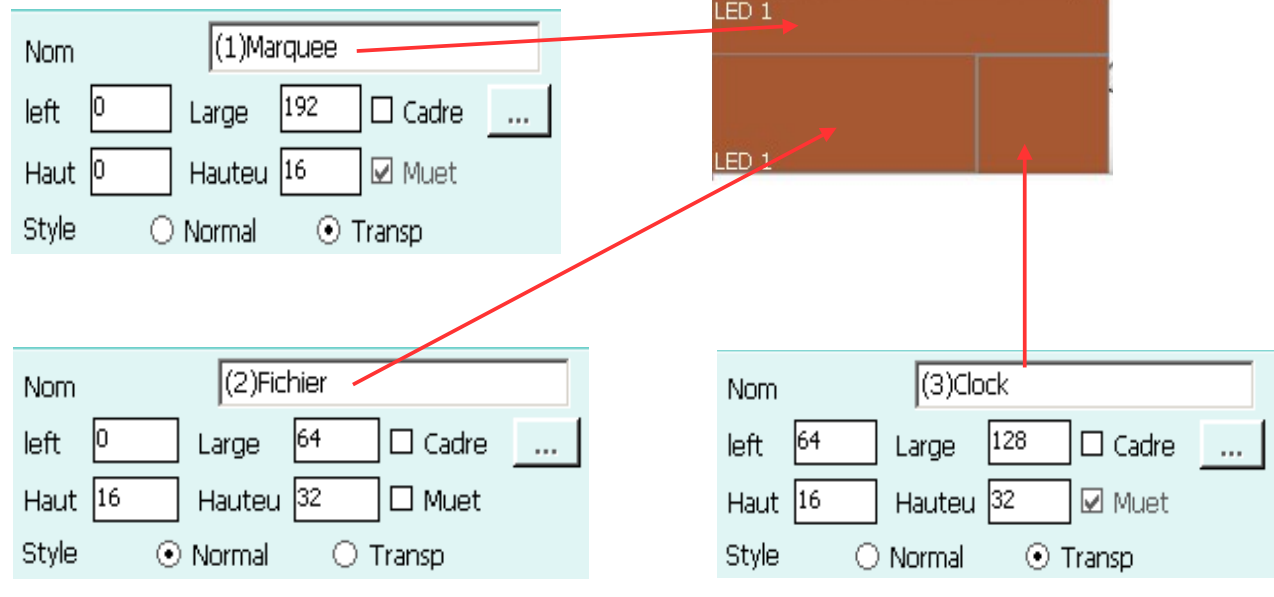

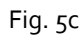

Pour superposer du texte sur une image ou une vidéo:

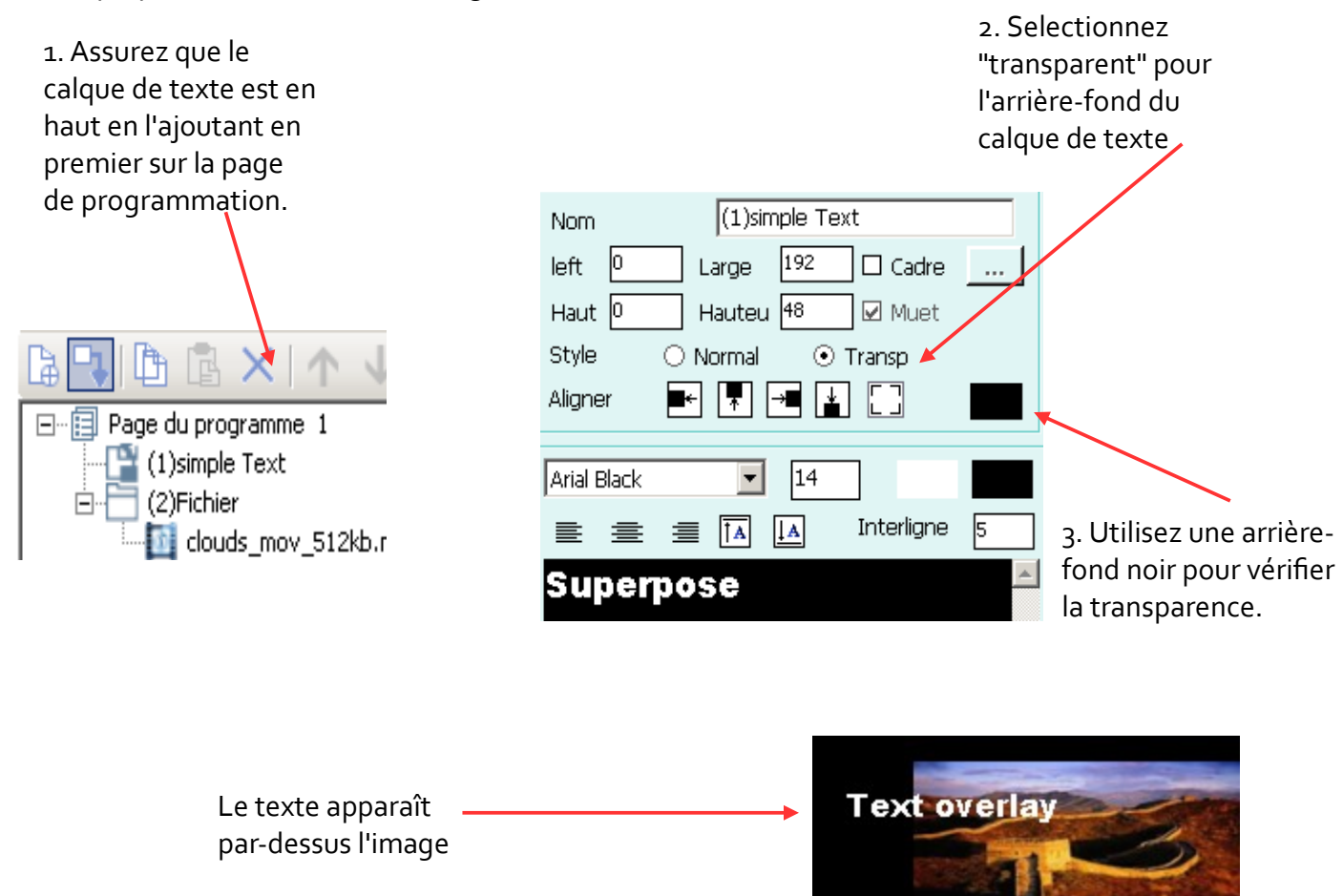

Si vous sélectionnez "normal" pour l'arrière fond du text, la page apparaîtra comme tel:.

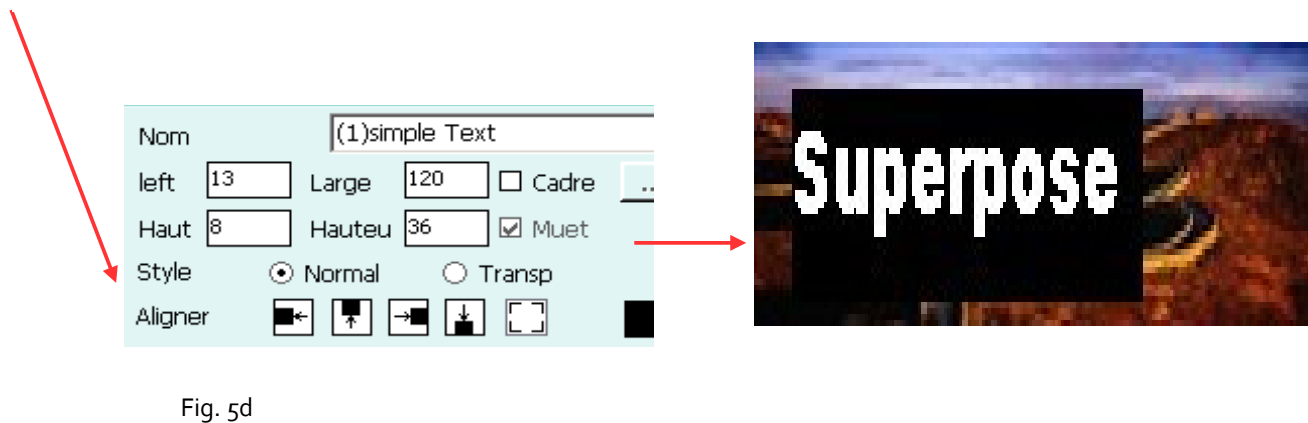

#### <span id="page-10-1"></span>**6. Enregistrement**

Pour enregistrer votre page de programmation, cliquez sur Ficher et ensuite Enregistrer ou Enregistrer sous. Nommez votre fichier et il sera sauvegardé en format XMML. Il est recommandé d'enregistrer régulièrement lorsque vous modifiez vos fichiers.

#### <span id="page-10-0"></span>**7. Réglage de l'heure**

Si vous voulez afficher une horloge ou utiliser la fonction de programmation horaire, vous devez d'abord régler l'heure.

Cliquez sur Contrôle dans la barre du menus, puis Modifier Paramètre Heure dans le menu déroulant. Puis choisissez l'appareil que vous souhaitez programmer. Vous pouvez sélectionner l'heure de l'ordinateur ou préciser l'heure vous-même. Puis cliquez sur Envoyer.

## <span id="page-11-0"></span>**8. Programmation d'horaire**

Pour afficher plusieurs programmes (fichiers XMML) à divers moments de la semaine, assurez-vous d'abord que l'écran est programmé avec la bonne heure. Voir Section 7.

Cliquez sur Setup dans la barre de menus, puis cliquez sur Horaire List dans le menu déroulant. La fenêtre ci-dessous apparaîtra.

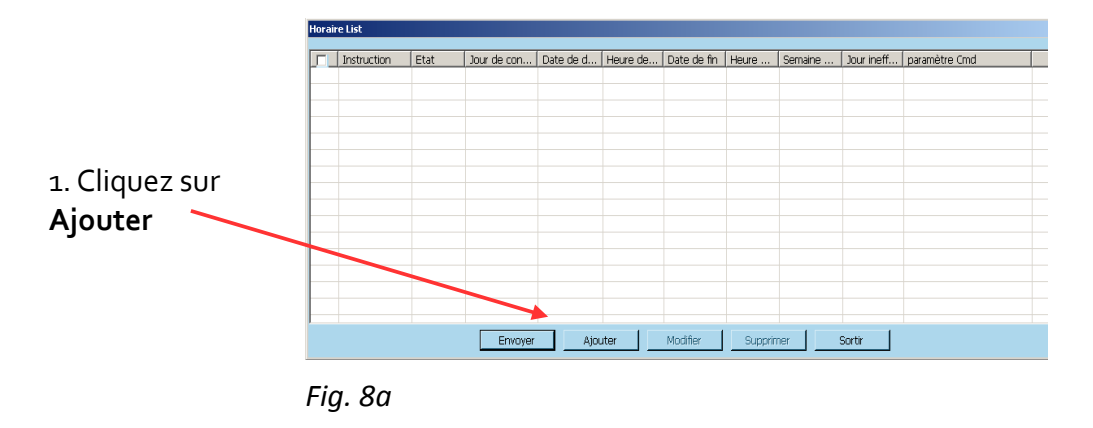

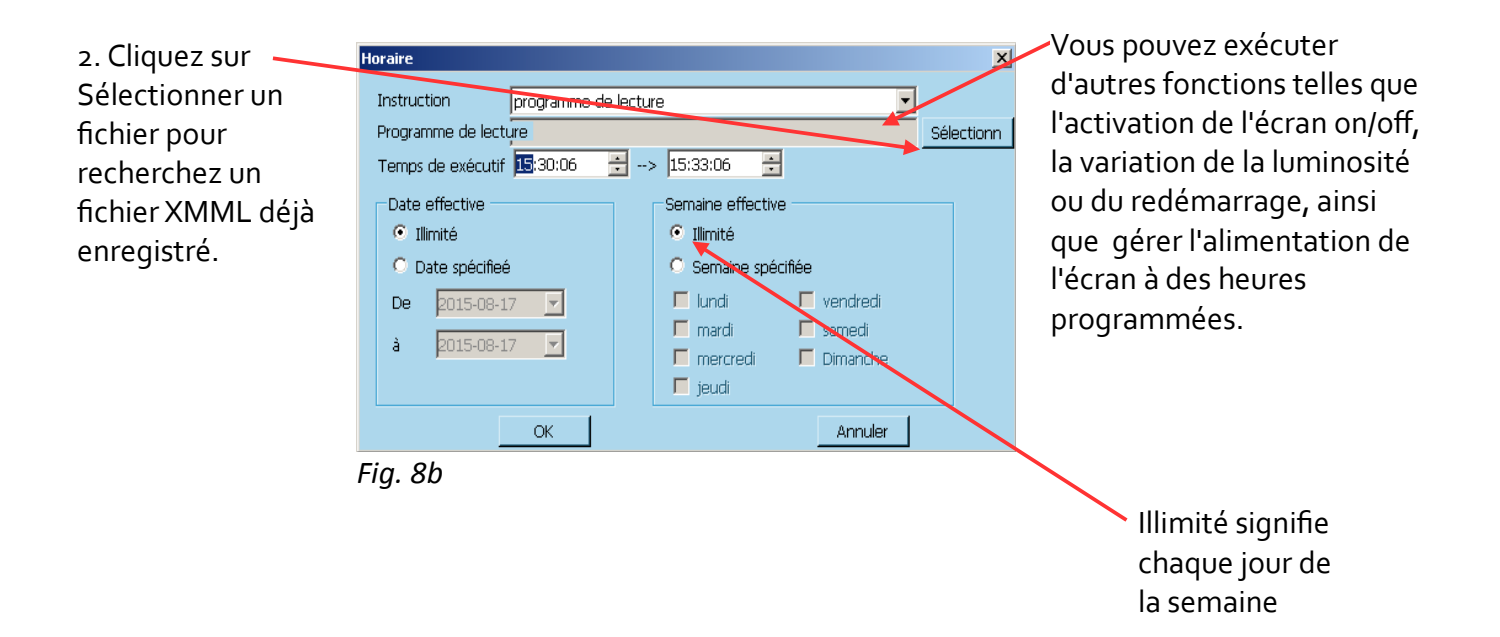

Envoyez l'horaire à l'écran; voir Section 10. Programmation de l'écran "LED"

# <span id="page-12-0"></span>**9. Les données du capteur de température, d'humidité, de luminosité et d'éclairement**

**Capteur** 

Si votre affiche est livré avec un capteur, vous pouvez afficher la température, l'humidité, la luminosité et l'éclairement.

Pour ajouter les données du capteur à votre affiche:

1. Sélectionnez une page de programmation ou créez une nouvelle page.

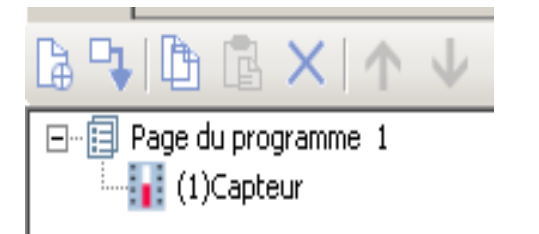

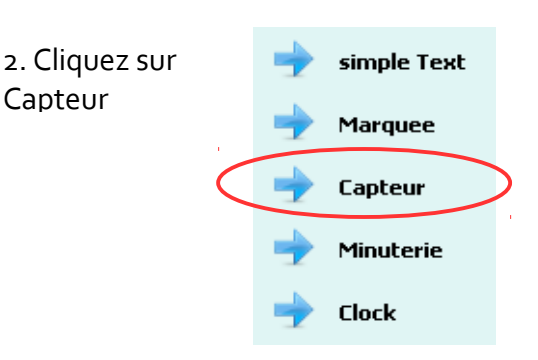

Les réglages suivantes apparaîtront.

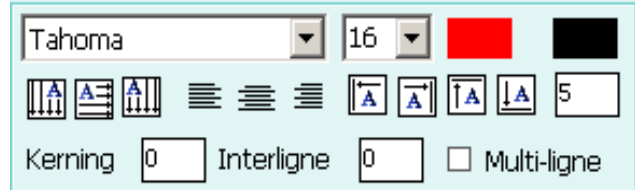

O F

ln.

غنيوا

Vous pouvez bousculer tout le texte par la gauche, par la droite, vers le haut ou vers le bas. Ceci est fait par incrément; vous auriez peutêtre besoin d'appuyer sur le bouton plusieurs fois.

L'affichage multi-ligne mettra chaque valeur sur une ligne distincte.

Cochez ou décocher chaque mesure pour l'afficher.

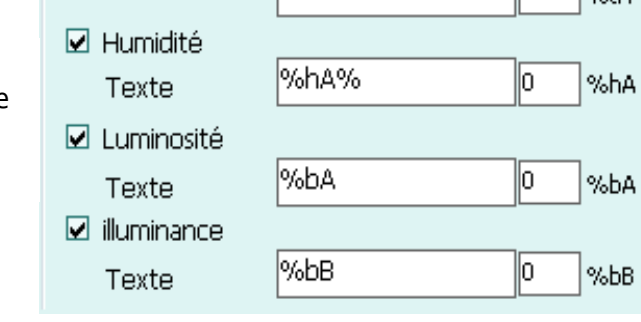

**MotAPC** 

 $\boxtimes$  Température  $\odot$  °C

Texte

Vous pouvez également ajouter du texte avant ou après la date:

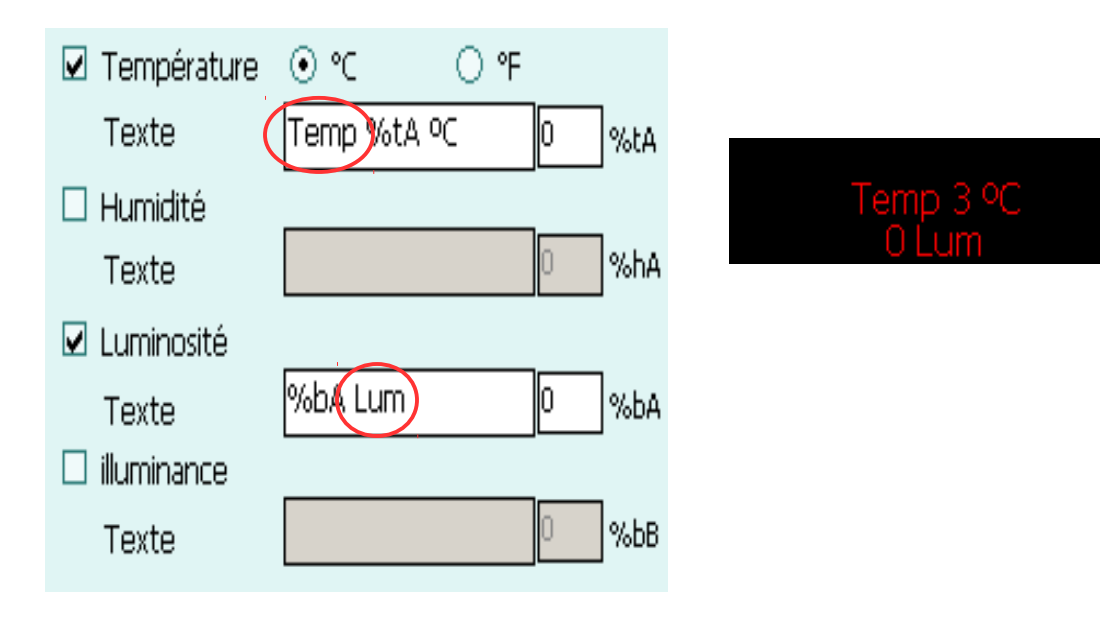

# <span id="page-13-0"></span>**10. Programmation de l'affiche "LED"**

Pour envoyer un programme à votre affiche, cliquez sur Fichier dans la barre de menus, puis Envoyer Programme Actuel dans le menu.

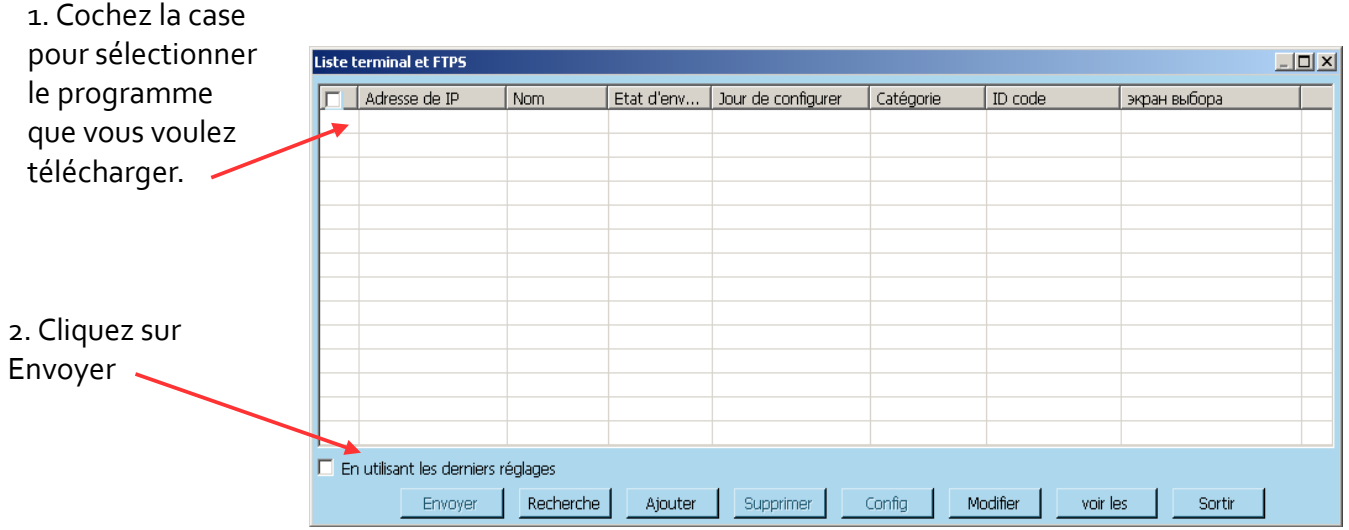

3. Sélectionner le type de stockage. Cliquez ensuite sur OK.

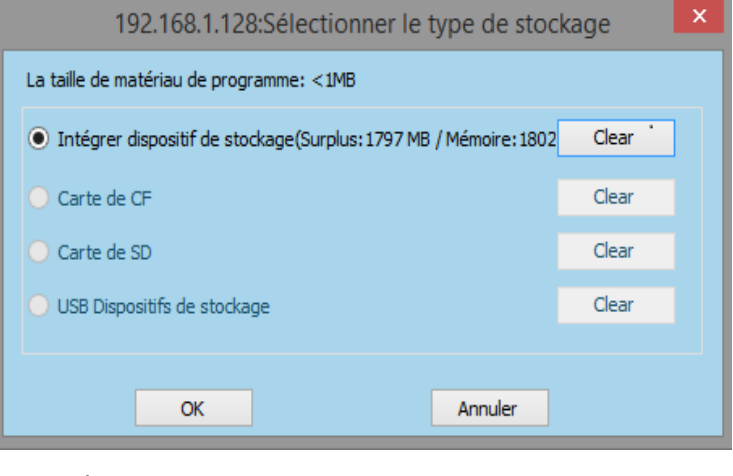

*Fig. 10b*

Pour envoyer une horaire à votre affiche, cliquez sur Configuration dans la barre de menus, puis Items Programmés dans le menu.

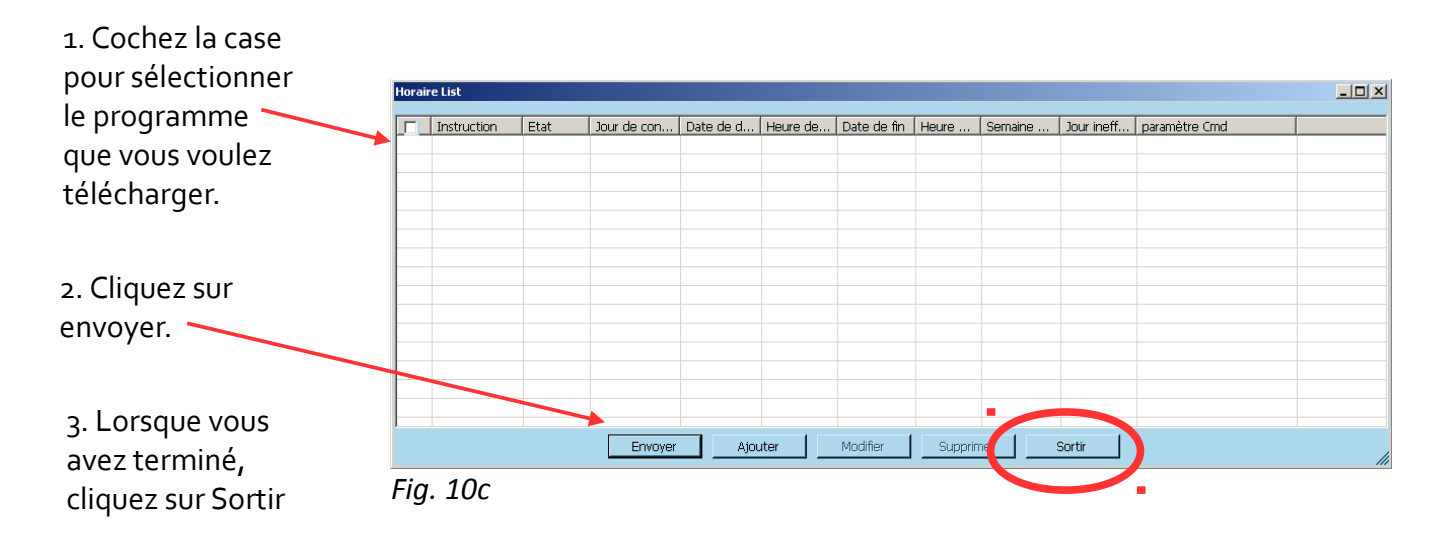

### <span id="page-15-0"></span>**11. Prévisualisation**

Si vous ne voyez pas de fenêtre d'aperçu, cliquez sur le bouton Affichage sous le menu de contrôle. Voir Fig. 11a.I

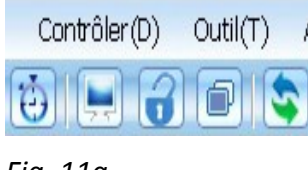

*Fig. 11a*

Lorsque vous cliquez sur le bouton Afficher, il devient le bouton Masquer et l'apparence du bouton change. Voir Fig. 11b.

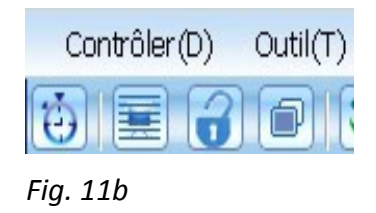

Vous pouvez également cliquer sur le bouton ci-dessous pour faire apparaître la fenêtre d'aperçu.

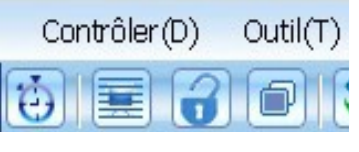

*Fig. 11c*